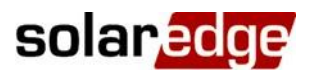

## Nota aplikacyjna - Konfiguracja kabla przejściowego licznika S0

### Historia wersji

- Wersja 1.2, wrzesień 2020 r. Ō
	- Opcje połączenia licznika S0  $\bullet$
	- Dodano wsparcie podczas konfiguracji SetApp  $\bullet$
	- Dodano funkcję monitoringu  $\bullet$
	- Usunięto wsparcie ograniczenia eksportu  $\bullet$

### Spis treści

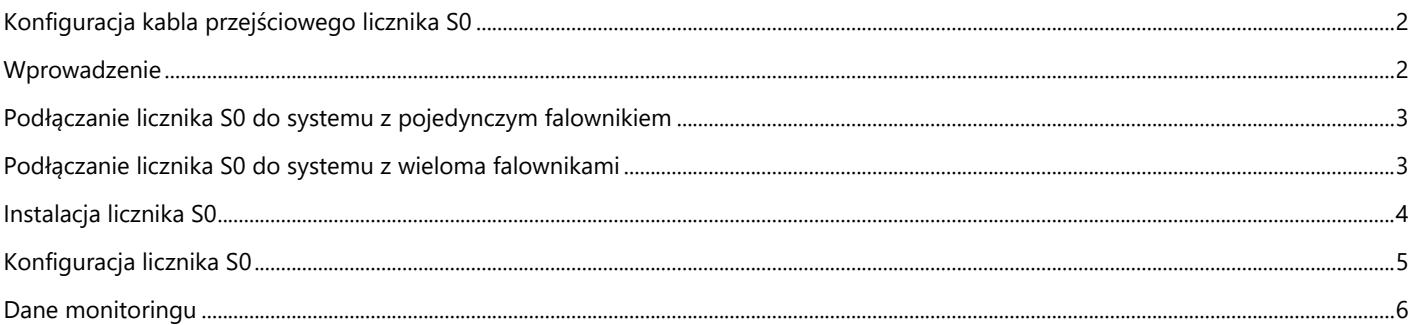

# <span id="page-1-0"></span>**Konfiguracja kabla przejściowego licznika S0**

### <span id="page-1-1"></span>**Wprowadzenie**

Liczniki z interfejsem S0 wysyłają pomiary energii z impulsami z wykorzystaniem przekaźników bezprądowych. Impulsy są następnie zliczane i przedstawiane w formie wartości kWh.

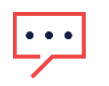

### UWAGA

Liczniki z interfejsami S0 są stosowane wyłącznie w UE.

Precyzja interfejsu liczników S0 może być niższa niż w przypadku interfejsu RS485 i w rezultacie ich rozdzielczość i czas reakcji są nieokreślone. Ponadto w razie problemu z komunikacją z licznikiem S0 całkowite naliczenie zostanie utracone.

Liczniki S0 *nie* są dostarczane przez SolarEdge. SolarEdge obsługuje liczniki S0, które są zgodne z normą EN 62053-31. Norma ta definiuje czas trwania impulsu (T\_on) pomiędzy 30 ms i 120 mS.

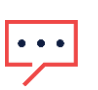

### UWAGA

W przypadku instalacji licznika S0 w punkcie przyłączenia do sieci (taka lokalizacja jest obsługiwana przez falowniki z wyświetlaczami) należy upewnić się, że zlicza on całkowitą dodatnią energię, tj. energię eksportowaną do sieci.

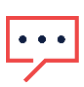

#### UWAGA

Liczniki S0 nie obsługują funkcji ograniczania eksportu.

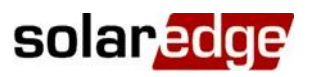

### <span id="page-2-0"></span>**Podłączanie licznika S0 do systemu z pojedynczym falownikiem**

W przypadku podłączania interfejsu licznika S0 w systemie jednofalownikowym, licznik podłącza się kablem przejściowym licznika S0 (oferowanym przez SolarEdge).

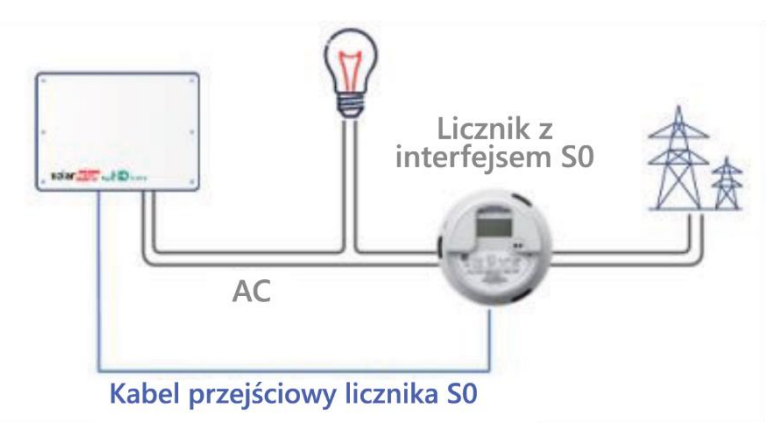

### <span id="page-2-1"></span>**Podłączanie licznika S0 do systemu z wieloma falownikami**

W przypadku podłączania interfejsu licznika S0 w systemie wielofalownikowym, licznik podłącza się do falownika służącego jako Menedżer inteligentnej energii (lub Brama komercyjna) kablem przejściowym licznika S0 (oferowanym przez SolarEdge).

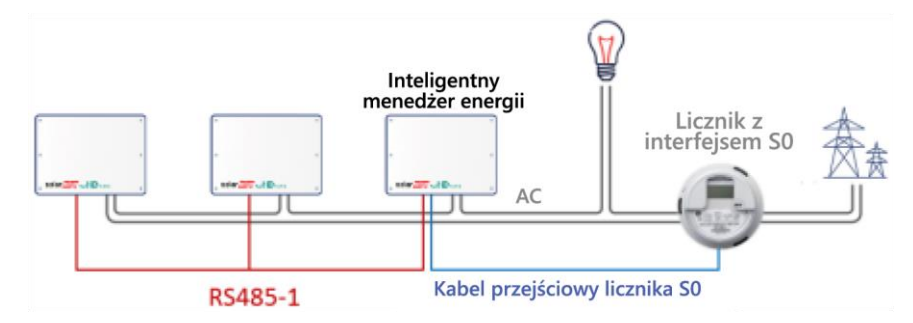

Kabel przejściowy licznika S0 ma z jednej strony złącze 8-stykowe, które podłącza się do falownika/CCG oraz złącze 2-stykowe z drugiej strony, które podłącza się do kabla z licznika. Wymagania dotyczące kabla są następujące:

- Minimum 2 przewody (skrętka). Można zastosować kabel CAT5.
- Przekrój przewodu: 0,2-1 mm² / 24-18 AWG
- Zakres zewnętrznej średnicy kabla: 2-4 mm / 0,08-0,16"
- Maksymalna długość: 50 m $\overline{\phantom{a}}$

### <span id="page-3-0"></span>**Instalacja licznika S0**

#### **Aby podłączyć zasilanie AC do licznika:**

Szczegółowe informacje na temat instalacji licznika i podłączenia strony AC można znaleźć w instrukcji instalacji licznika.

#### **Aby podłączyć licznik do falownika:**

- 1. Zdejmij pokrywę falownika zgodnie z opisem zamieszczonym w tym podręczniku.
- 2. Zdejmij uszczelkę z jednego z otworów w dławiku komunikacyjnym 2 na dole falownika i przełóż przewody z licznika przez otwór.
- 3. Podłącz przewód od kabla licznika do złącza 2-pinowego kabla przejściowego S0: Podłącz przewód ujemny (-) do styku S i przewód dodatni (+) do styku S+.
- 4. Sprawdź, czy przewody przejściowego kabla S0 nie są poluzowane i czy styki S0+ i S0- nie są skrosowane.
- 5. Dotyczy falowników z wyświetlaczami: Podłącz złącze 8 stykowe kabla S0 do złącza redukcji mocy na karcie komunikacyjnej falownika.
- 6. Dotyczy falowników wykorzystujących aplikację SetApp: Podłącz złącze 8-stykowe kabla S0 do złącza regulacji mocy na karcie komunikacyjnej falownika. Włóż złącze do 8 gniazd znajdujących się skrajnie po lewej stronie.

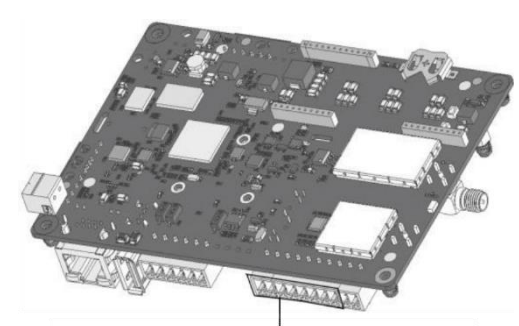

Redukcja energi

Interfejs redukcji mocy

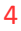

# solaredge

### <span id="page-4-0"></span>**Konfiguracja licznika S0**

Konfiguracja falownika do obsługi licznika S0 za pomocą aplikacji SetApp

Aby skonfigurować falownik do obsługi licznika S0 za pomocą aplikacji SetApp:

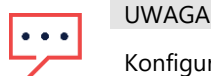

Konfiguracja falownika SetApp do obsługi licznika S0 obsługiwana jest od wersji 4.10.16.

- 1. Na stronie "Przekazanie do eksploatacji" wybierz opcję **Komunikacja z witryną** ➔ **GPIO** ➔ **Rodzaj urządzenia** ➔ **Licznik S0**, aby włączyć miernik S0.
- 2. Na stronie "Przekazanie do eksploatacji" wybierz opcję **Komunikacja z witryną** ➔ **GPIO** ➔ **Licznik S0**, aby uzyskać dostęp do strony Miernik S0.
- 3. Na stronie Miernik S0 ustaw następujące parametry:
- **Funkcja S0**: konsumpcja л
- $\overline{\phantom{a}}$ **Konfiguracja S0**: ustaw liczbę impulsów na KWh (wartość domyślna to 1000)
- Aby wyłączyć obsługę falownika dla licznika S0 za pomocą SetApp:  $\rightarrow$
- 1. Na stronie "Przekazanie do eksploatacji" wybierz opcję **Komunikacja z lokalizacją** ➔ **GPIO** ➔ **Rodzaj urządzenia** i wybierz urządzenie *inne niż* S0.

### **Konfiguracja falownika do obsługi licznika S0 za pomocą wyświetlacza urządzenia**

- $\rightarrow$  Aby skonfigurować falownik do obsługi licznika S0 za pomocą wyświetlacza urządzenia:
- 1. Wejdź do trybu konfiguracji i wybierz opcję **Komunikacja** ➔ **Konf. GPIO** ➔ **Licznik S0** umożliwiający skonfigurowanie GPIO do współpracy z licznikiem S0.
- 2. Wybierz opcję **Typ urządzenia** ➔ **Licznik S0** ➔ **Konf. funkcji** ➔ **licznika S0** i wybierz opcję **Eksport** lub **Zużycie**, w zależności od faktycznej lokalizacji licznika/pomiaru:

```
Export
Consumption
Import
None
```
- **Eksport:** Licznik jest zainstalowany w punkcie podłączenia sieci, ta wartość oznacza energię przekazaną do sieci
- **Zużycie:** Licznik, który jest zainstalowany w punkcie zużycia obciążenia i który odczytuje energię/moc zużywaną przez sieć
- **Import:** Licznik, który jest zainstalowany w punkcie przyłączenia do sieci i który odczytuje ilość energii zakupywanej z sieci
- **Brak:** Bez odczytu

Wybrana opcja jest wyświetlana na ekranie konfiguracji S0 jako <Feed>, <Cons>, <Prcs> lub <None>.

- 3. Wybierz **Typ urządzenia** ➔ **Licznik S0** ➔ **Konf. S0** ➔ **PLS na kWh**, wpisz wartość od 250 do 10 000 jako odczyt liczby impulsów na kWh, w zależności od specyfikacji zainstalowanego licznika.
- 4. Wyjdź z trybu ustawień.

### <span id="page-5-0"></span>Dane monitoringu

Jeśli urządzenie jest podłączone do serwera SolarEdge, odczyty licznika S0 można wyświetlać za pomocą Platformy monitoringu.

Dane z falowników oraz zainstalowanych liczników są wyświetlane na kartach Pulpit i Wykresy w ramach Platformy monitoringu. Wyświetlane dane zależą od lokalizacji licznika: punktu podłączenia sieci (eksport) lub punktu zużycia obciążenia (zużycie). Poniższe tabele zawierają szczegółowe informacje w zależności od lokalizacji licznika.

#### **Brak zainstalowanego licznika:**

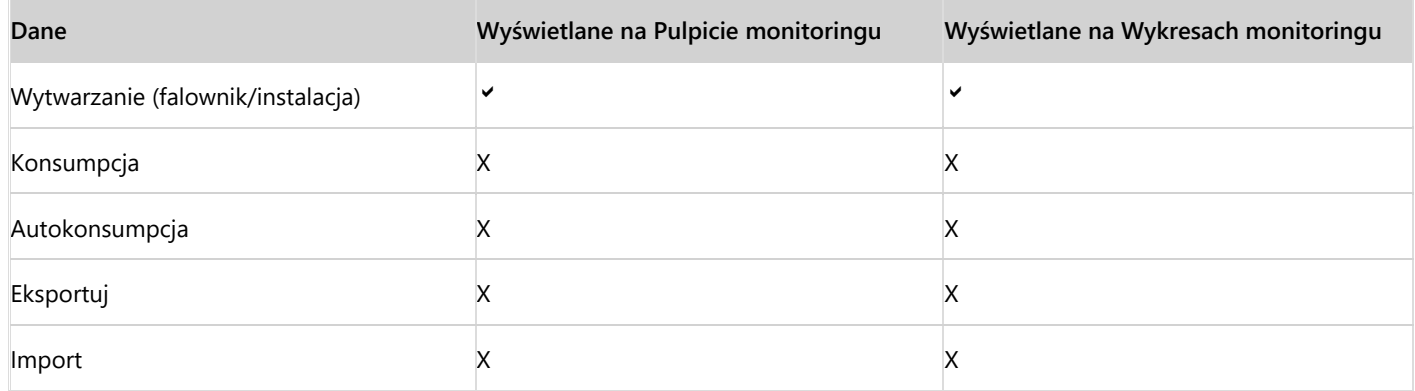

#### **Licznik eksportu:**

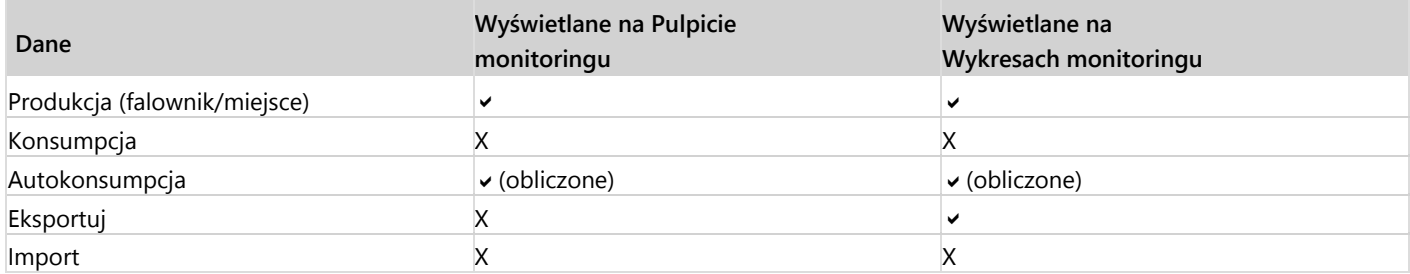

#### **Licznik zużycia:**

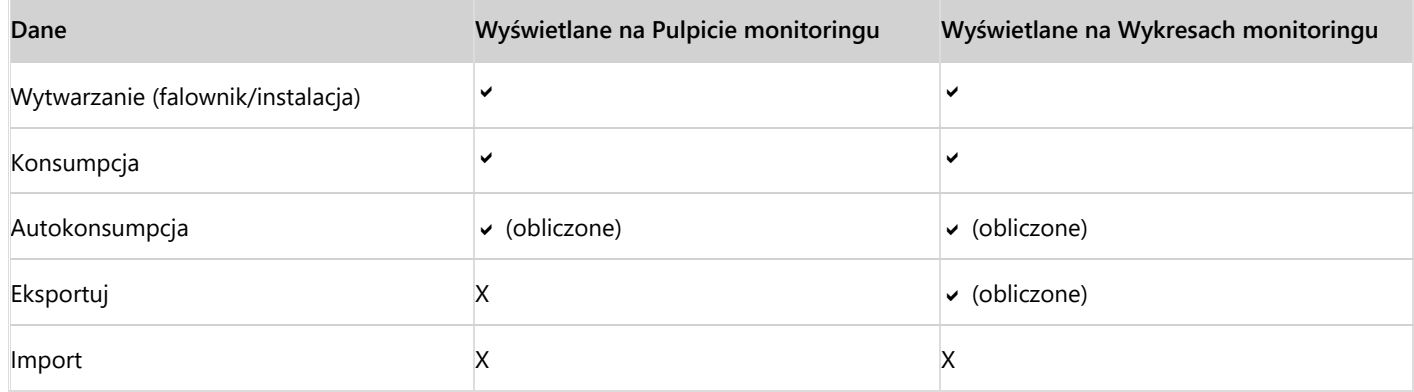